## **Відмітка про новий випадок непрацездатності при створенні МВТН**

*Розглянемо на прикладі: в пацієнта був створений раніше МВТН сімейним лікарем на період 1-10 жовтня. Пацієнт станом на 4 жовтня був доставлений до приймального відділення вашого медичного закладу з підозрою на апендицит. Лікар проводить прийом (огляд), створює медичний запис, підписує та переходить до створення медичного висновку.* 

*Вказуєте початок періоду дійсності та тривалість* 

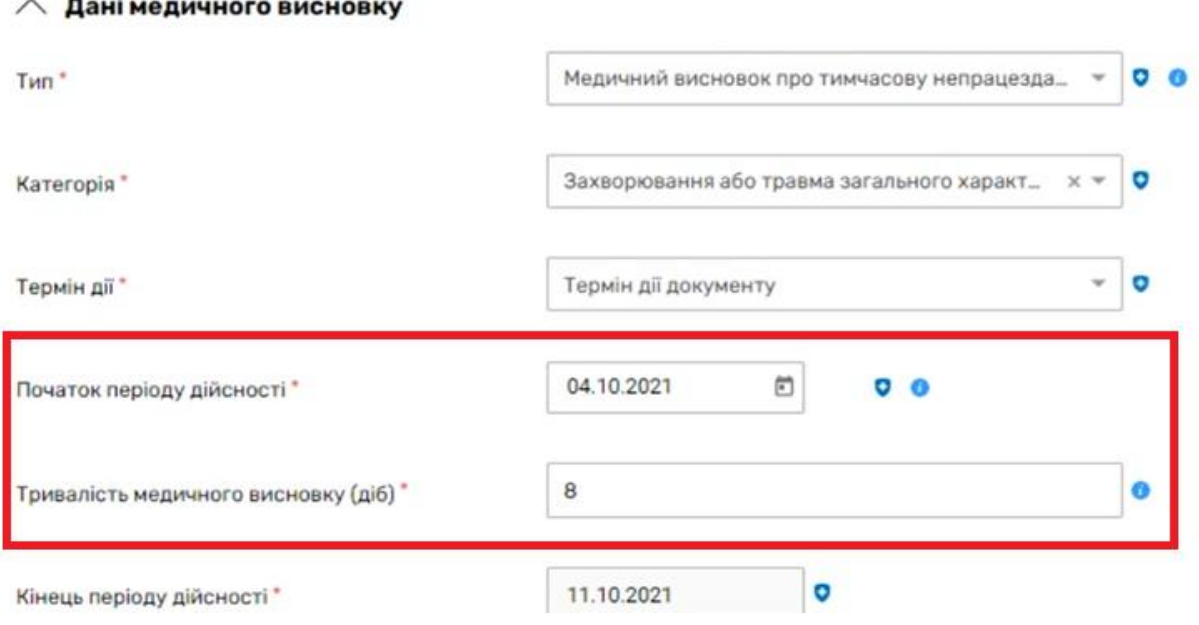

*Кінець періоду дійсності система прорахує автоматично*

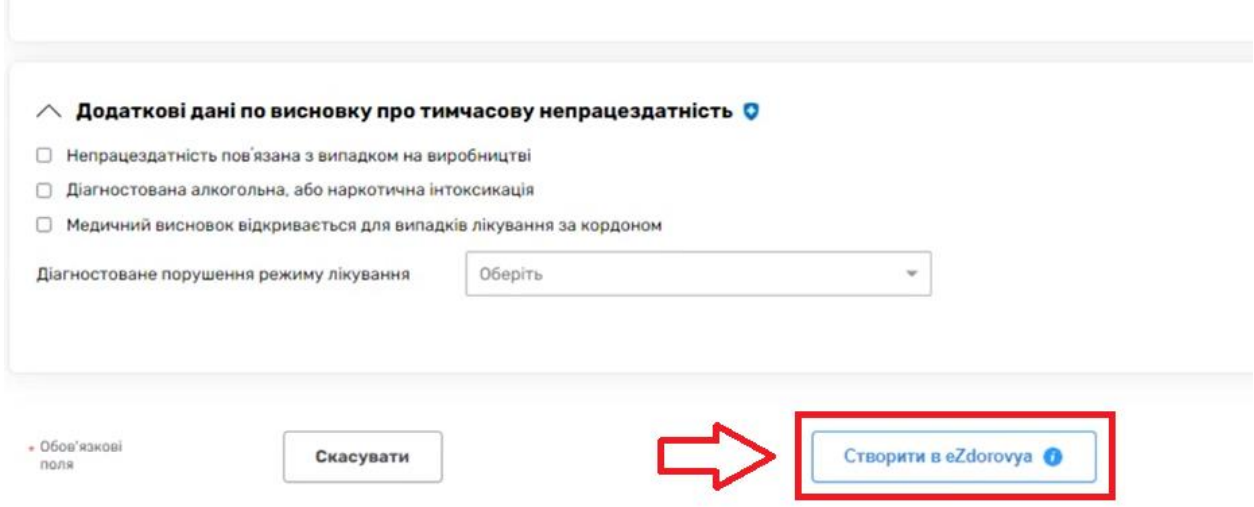

*Після чого ваш МВТН буде в статусі «Чернетка» та тип посилання на попередній висновок «продовження висновку»*

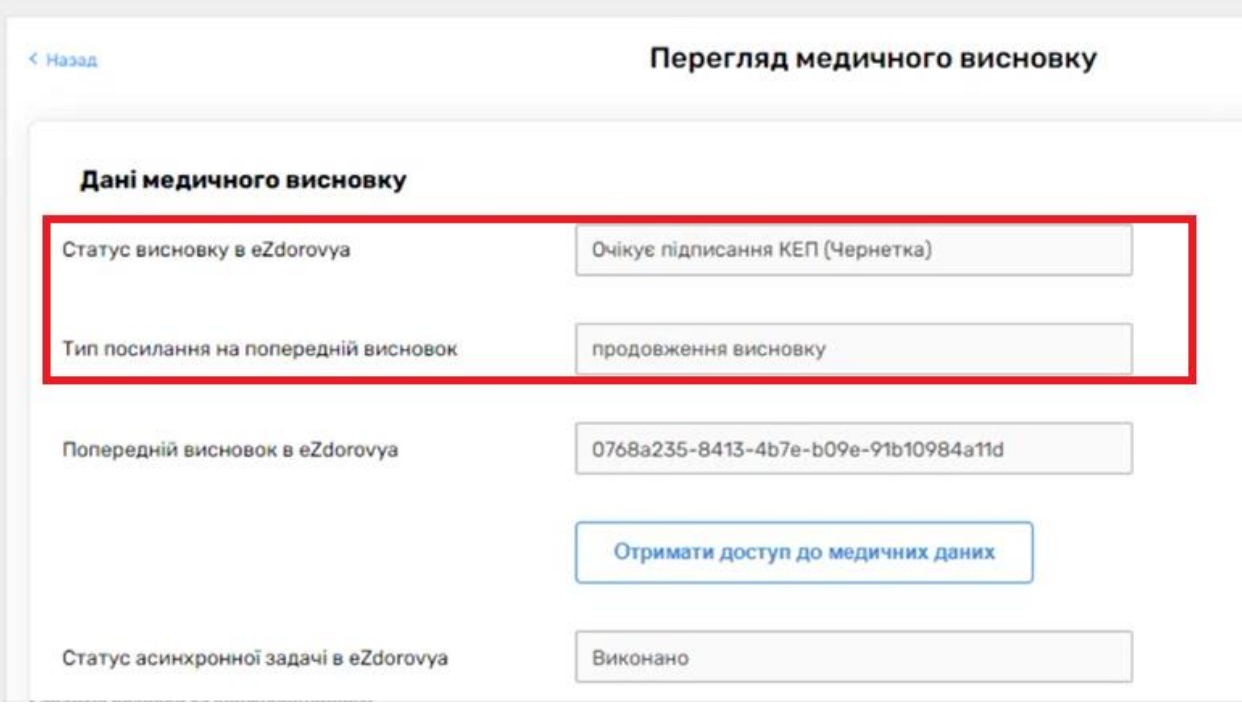

*І так як висновок був відкритий в рамках іншого закладу, то з'явиться кнопка «Отримати доступ до медичних даних»*

*Натискаєте на неї*

## Дані медичного висновку

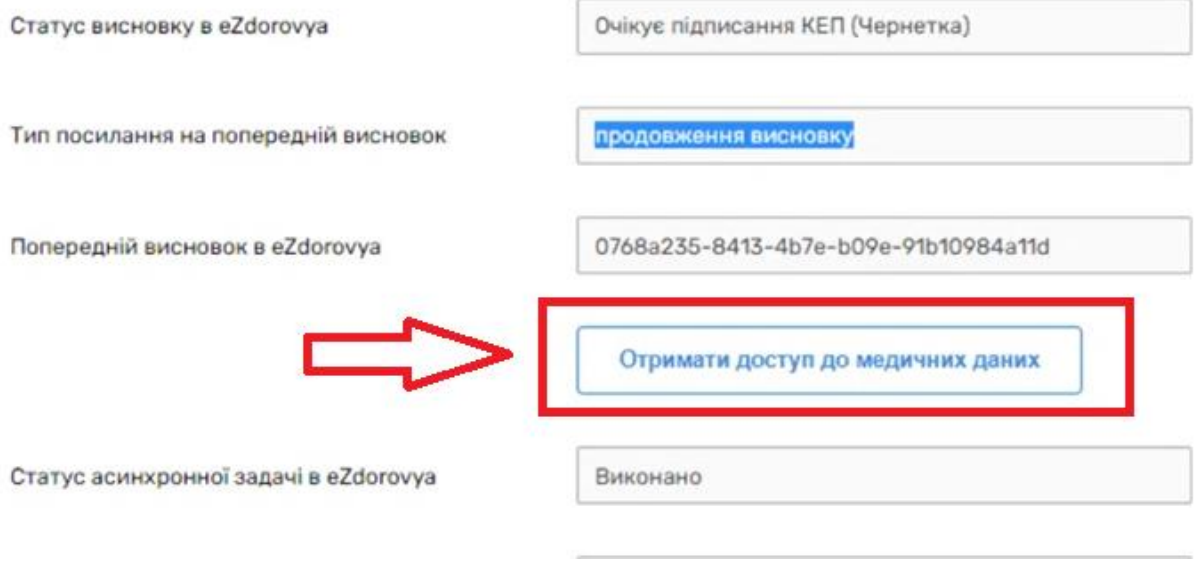

*Для отримання доступу необхідно відмітити, шо інформація з пам'ятки повідомлена пацієнту та підтвердити* 

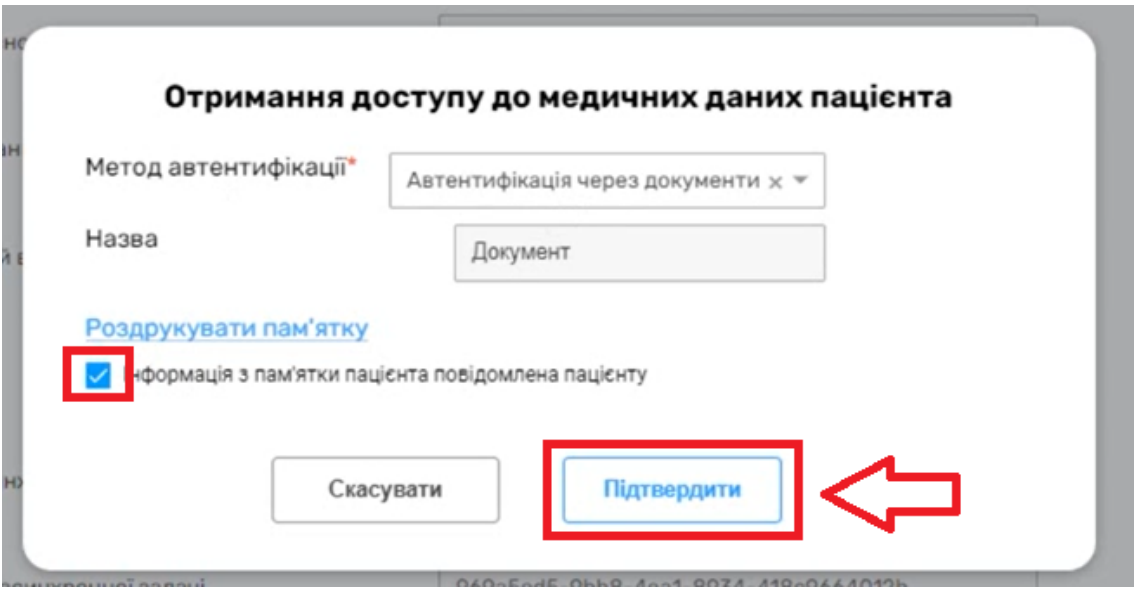

*У вас напроти номер попереднього висновку з'явиться кнопка. Натискайте на неї*

## Дані медичного висновку

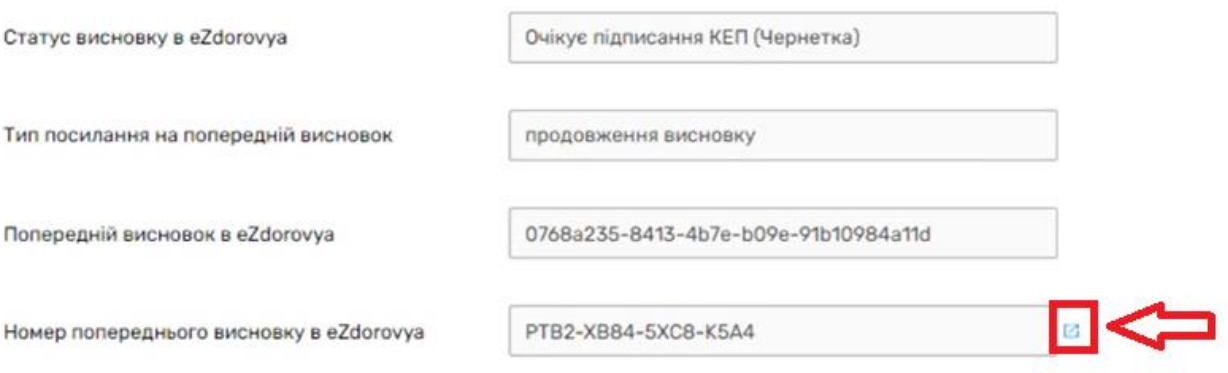

*Ви можете переглянути інформацію про попередній висновок. Найголовніше це період дійсності*

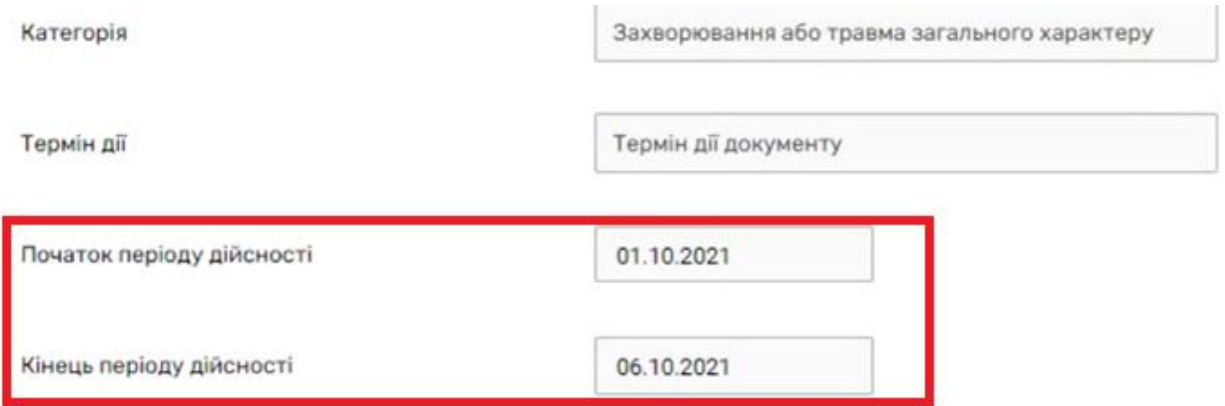

## *Та діагноз*

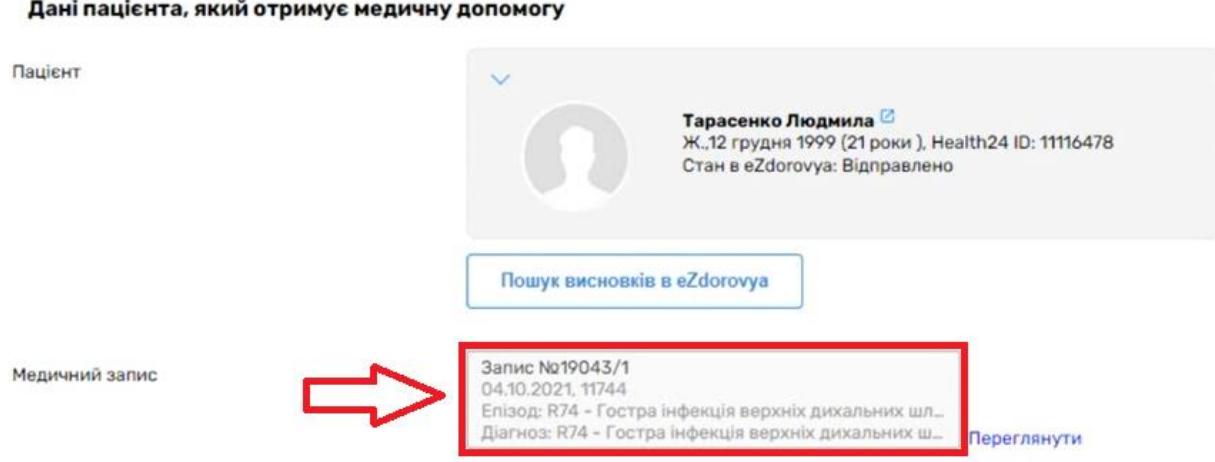

*Оскільки в пацієнта зараз інший діагноз, то повернувшись до свого висновку необхідно натиснути на кнопку «Редагувати»*

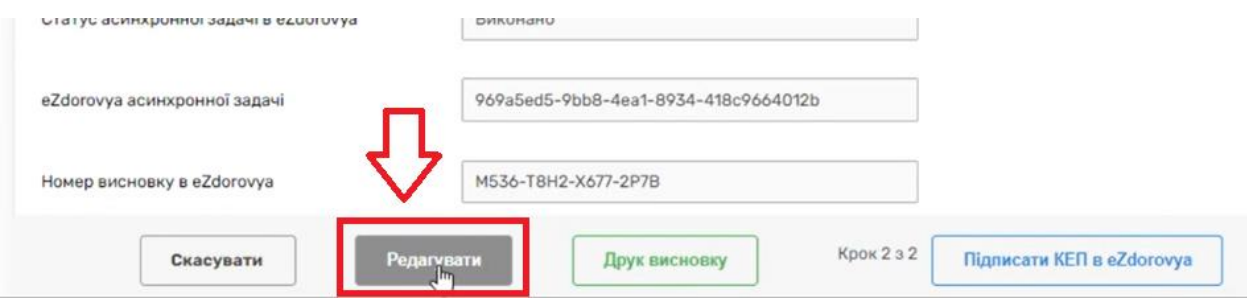

*Внизу сторінки відмітити «Новий випадок лікування» на натиснути «Створити в eZdorovyа»*

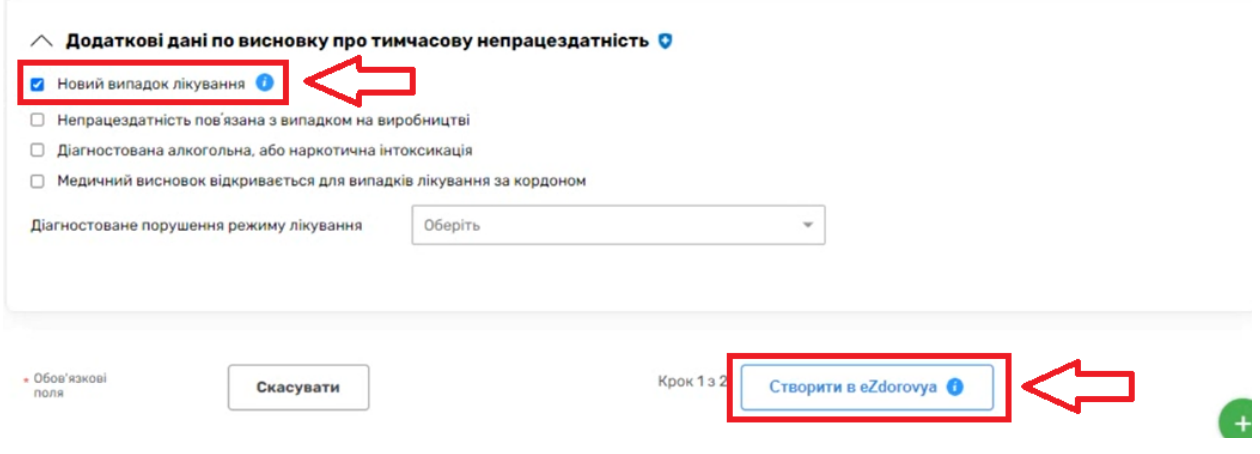

*Після створення вже не буде інформації про попередній МВТН і це буду рахуватись як новий випадок лікування*

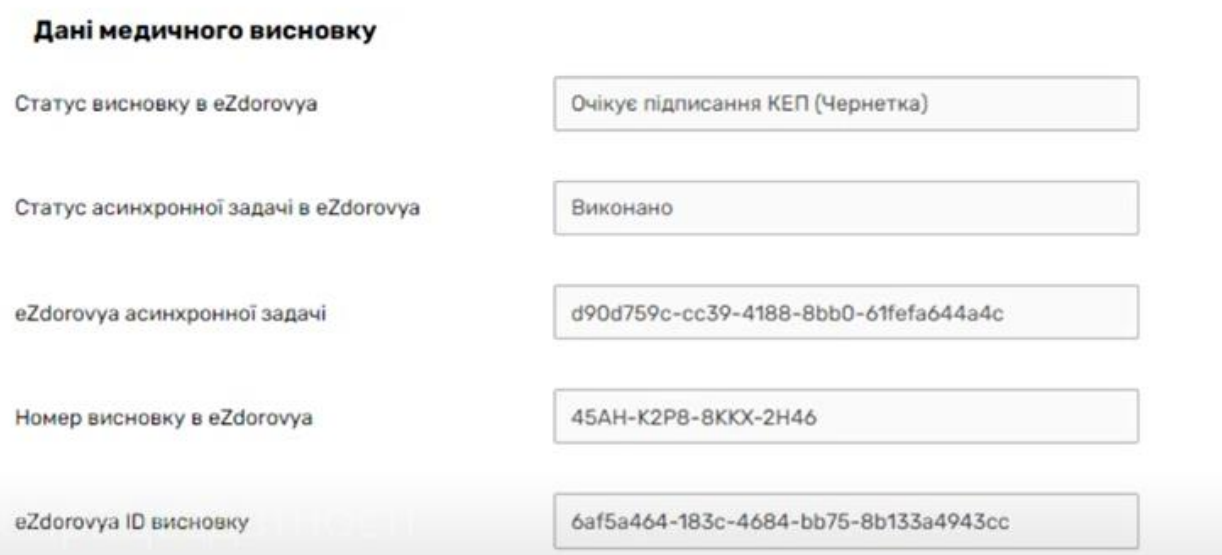

*Далі необхідно натиснути на кнопку «Підписати КЕП в eZdorovyа» та підписати КЕПом.*

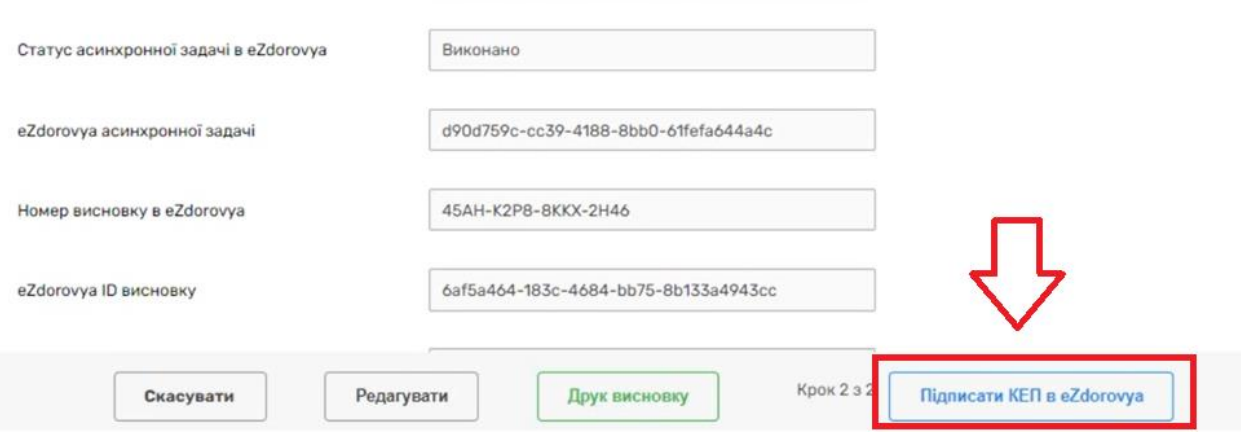